## Using an iPad or iPhone with Zoom

If you would like to participate in a Zoom meeting using your iPad or iPhone, start by going to the App Store to download the Zoom application.

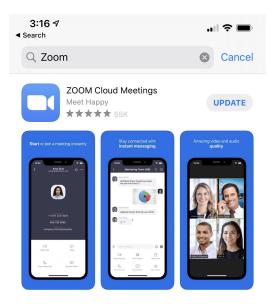

Once installed, tap the Zoom icon to launch the application. You will see a image similar to below.

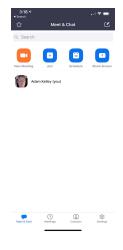

The Zoom application has the same functionality as the Zoom desktop client. Navigation for this app is at the bottom of the screen.

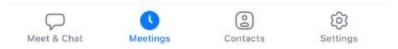

*Meet and Chat*: Start, join, or schedule a Zoom conference from this screen.

*Meetings:* View upcoming meetings, start meetings, send invitations.

Contacts: Manage groups, external contacts and access the company directory.

Settings: Manage the Zoom application settings.

\*To screen share with older versions of iOS, follow the steps below. For new versions of iOS you may not need to make these configuration changes. Skip to "After the initial setup is complete" below.

On your device, navigate to "Settings"

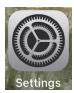

Tap "Control Center" and you will see a menu similar to below.

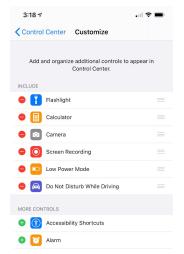

If not already in the "include" list, scroll down to "Screen Recording" and tap the green plus sign to the left of the icon. This will add the screen recorder to the control center view (access by swiping down from the top left, or left depending on device).

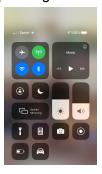

Older versions of iOS may require you to manually launch the screen recorder, above.

After the initial setup is complete, you are ready to screen share using your iPad or iPhone. When in a conference, tap on "Share Content" at the bottom of the screen.

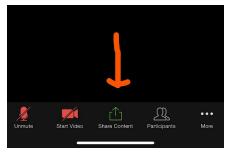

You will be given choices of what you would like to share. Select the "Screen" option at the top.

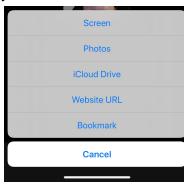

You will then be prompted to "Start Broadcast".

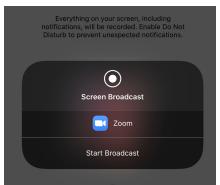

Tap "Start Broadcast" to begin sharing your screen. Please be aware that everything on your screen, including notifications will be displayed in the Zoom conference.

Once the broadcast has started, you will see a screen similar to below.

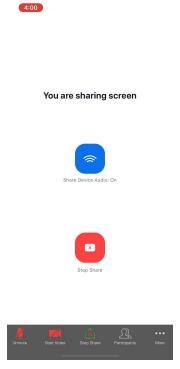

"Hide" the Zoom application (do not close, you will leave the conference), and continue to use your device. All participants will see a mirror image of your screen until you stop the broadcast/share. To stop sharing, go back to the Zoom app and tap "Stop Share". You will go back to the Zoom meeting using your device's camera and microphone.

For additional information on Zoom for iPad/iPhone, please visit <a href="https://support.zoom.us/hc/en-us/articles/201362993-Getting-Started-with-iOS">https://support.zoom.us/hc/en-us/articles/201362993-Getting-Started-with-iOS</a> or email eit-help@umd.edu directly.